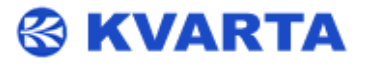

# DVB Monitor **Quick Start**

#### **1. Unpacking**

Check that all these accessories are present:

1 power supply cable

1 straight ethernet cable

1 quick start notice

## **2.1. Connecting to the embedded Web site**

1. Connect the Ethernet cable between the RJ45 and the network..

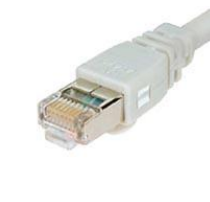

2. Default IP: **192.168.2.3** (**admin/admin**) NOTE: Your computer should be in the same network.

3. Open a Web browser (Internet Explorer, Mozilla…) and enter the encoder IP address. Login with the default username and password

(**admin/admin**). The home page of the embedded web site is displayed:

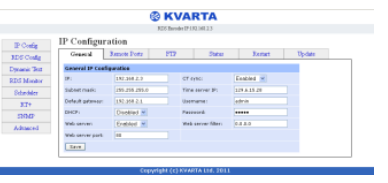

### **2.2. Connecting to the embedded Web site**

 Connect a PC to the COM serial port of the encoder and the power supply cable to the rear panel. On your PC, open a terminal session (with Hyperterminal, Tera Term…).

#### **If you don 't know which COM port to select for your terminal session:**

Press the Windows and Pause keys at the same time and select **Hardware** or **System** and **Device manager** (depending on the Windows version).

Click on "Ports (COM & LPT)" to list physical and virtual COM ports installed on the PC. This is the port you will need to select for your terminal session.

Enter the following parameters: 9600 bits per second, 8 data bits, no parity, 1 stop bit, no flow control. Once connected to your encoder, enter the command: IP? Press the <Enter> key and the encoder sends the current IP address, for instance: **192.168.2.3 (this is the default IP)** To set a new IP address, enter the command and press the <Enter> key: IP=x.x.x.x

You might in the same way check and reset the network

Bits per second: 9600 Data bits: 8  $\checkmark$ Parity: None  $\checkmark$ Stop bits: 1  $\checkmark$ Flow control: None v

mask (press the <Enter> key after each command): MASK?

MASK=x.x.x.x

the gateway: GATEWAY?

GATEWAY=x.x.x.x

Where x.x.x.x is the new IP address.

You will then need to restart the encoder to apply the new network parameters: RESET

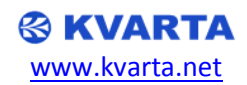

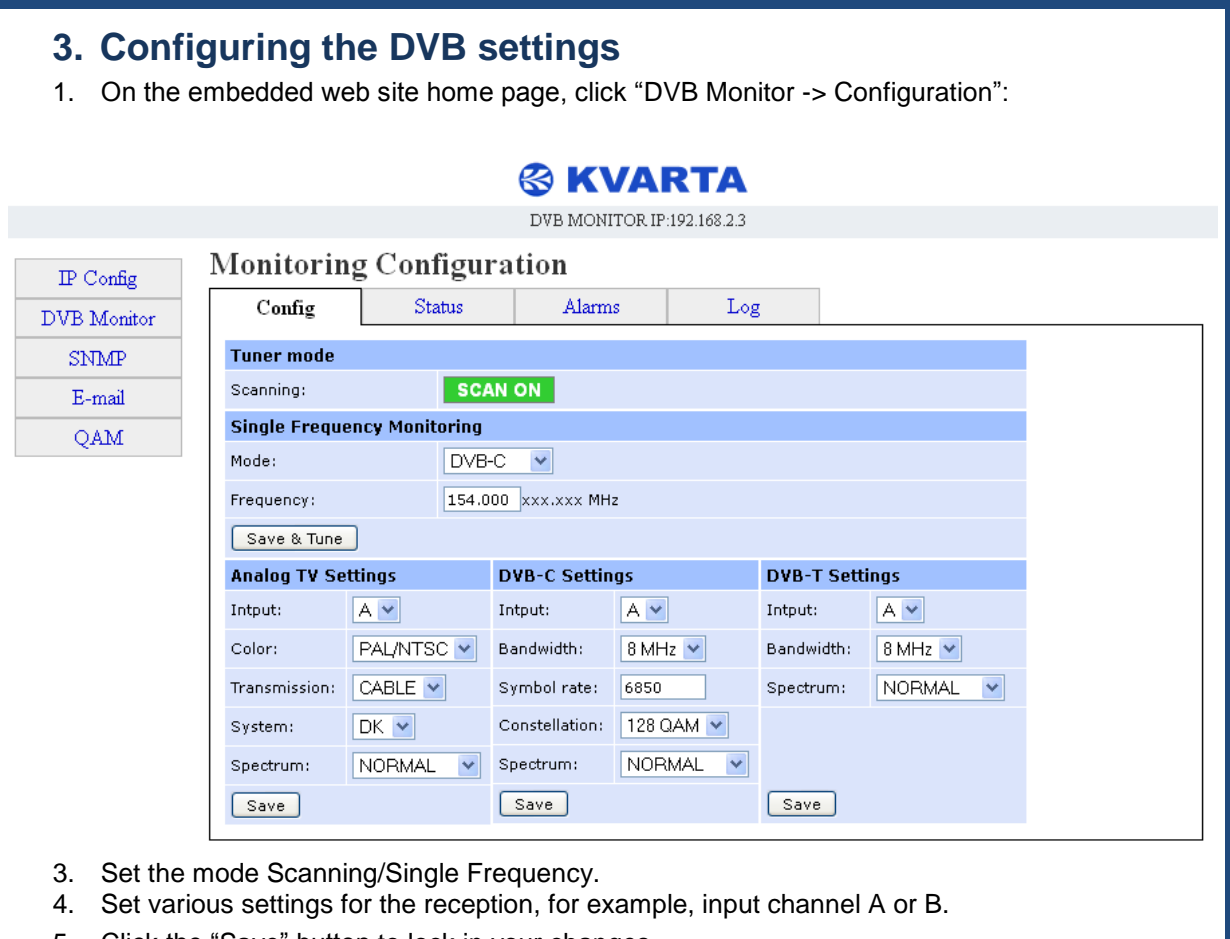

5. Click the "Save" button to lock in your changes.

### **4. Look at current DVB Monitor status for RF parameters**

1. On the embedded web site go to "DVB Monitor" > "Status":

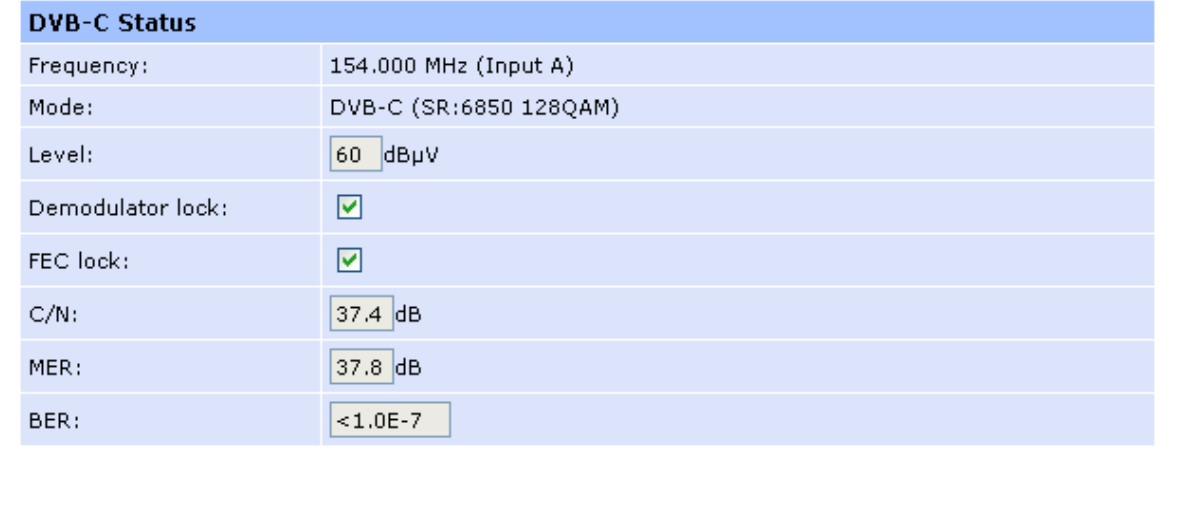

*Please check the user manual for more information on how to communicate with your device and how to configure it.*

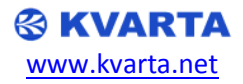